## **CARA MENJALANKAN ROGRAM**

## **MENJALANKAN APLIKASI ECLIPSE (ANDROID DEVELOPER TOOLS)**

- 1. Terlebih dahulu harus menginstal aplikasi jdk-7u79
- 2. Untuk dapat menjalankan program harus mengextrakan aplikasi adt-bundle, Maka selanjutnya
- 3. Buka Eclipse
- 4. Start Eclipse

Akan menampilkan tampilan seperti ini

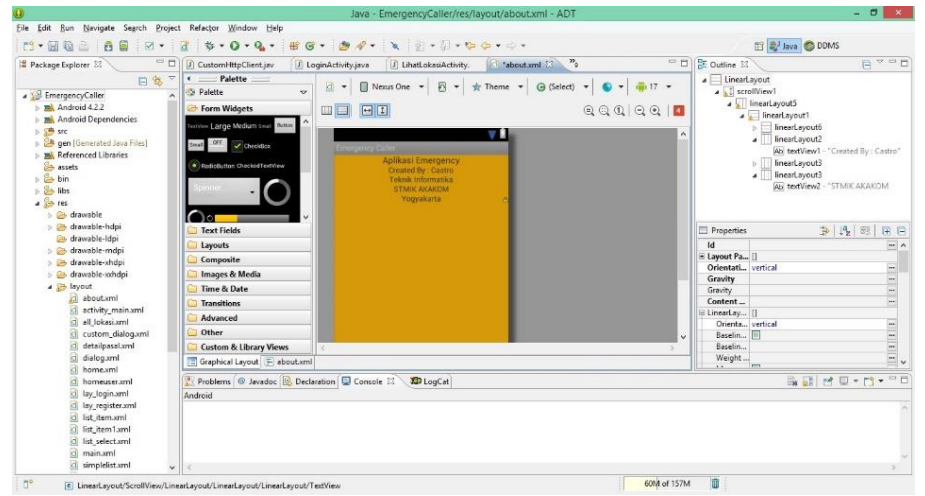

5. Setelah itu Klik kanan Emergencycall, Run As Pilih Android Application akan menampilkan halaman menu utama Dalam menu utama terdapat Menu pendaftaran, login, kantor polisi dan Dimana saya.

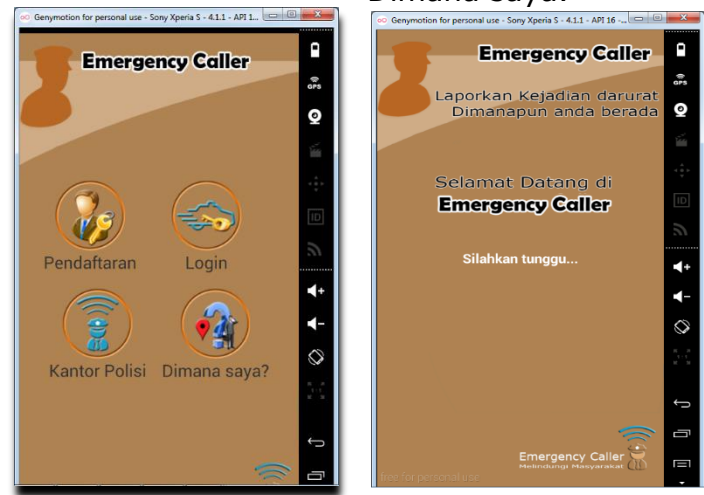

6. Untuk menu pendaftaran merupakan menu yang dipakai untuk pelapor mendaftarkan diri. Berikut tampilan menu pendaftaran saat dijalankan

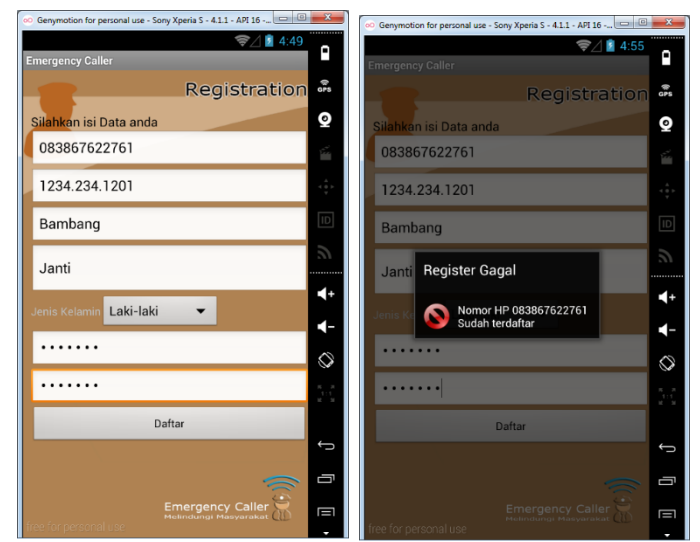

7. Menu login merupakan menu yang dipakai untuk melakukan verifikasi login setelah pendaftaran. Berikut tampilan menu login saat dijalankan.

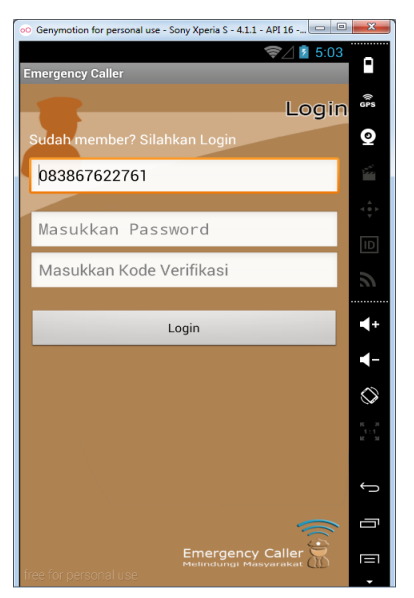

8. Menu pengaduan merupakan menu yang dipakai untuk melakukan proses pengaduan darurat. Berikut tampilan menu pengaduan saat dijalankan.

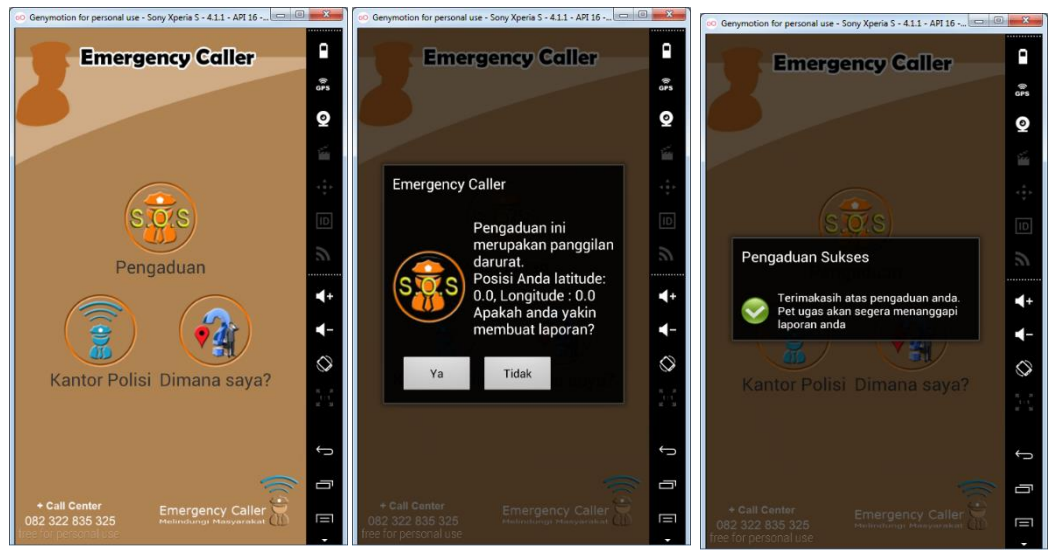

9. Menu notifikasi merupakan tampilan pemberitahuan jika ada laporan pengaduan yang masuk. Berikut tampilan menu notifikasi pengaduan saat dijalankan pada aplikasi petugas.

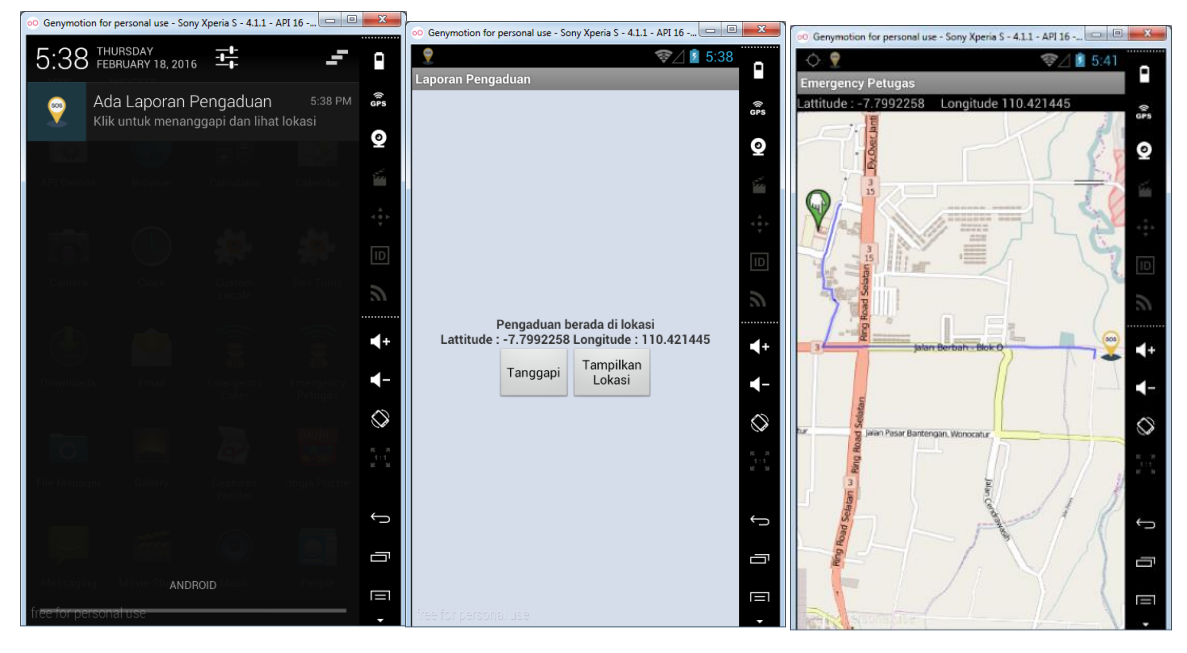

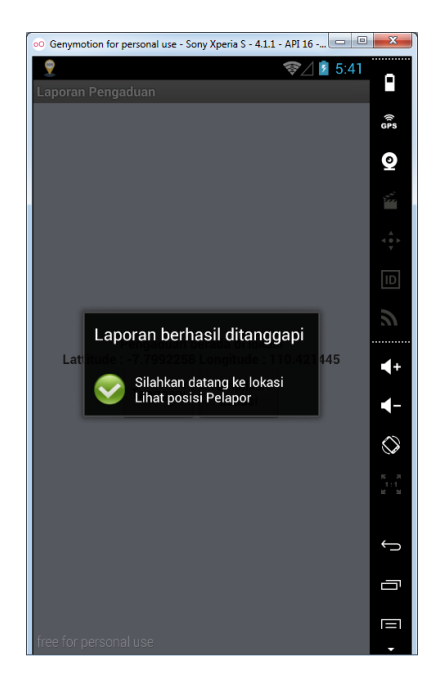

Dari program di atas laporan berhasil ditanggapi.